Microsoft®

**Word 2021 Intermediate** 

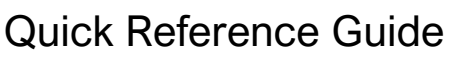

## Elements of a Table

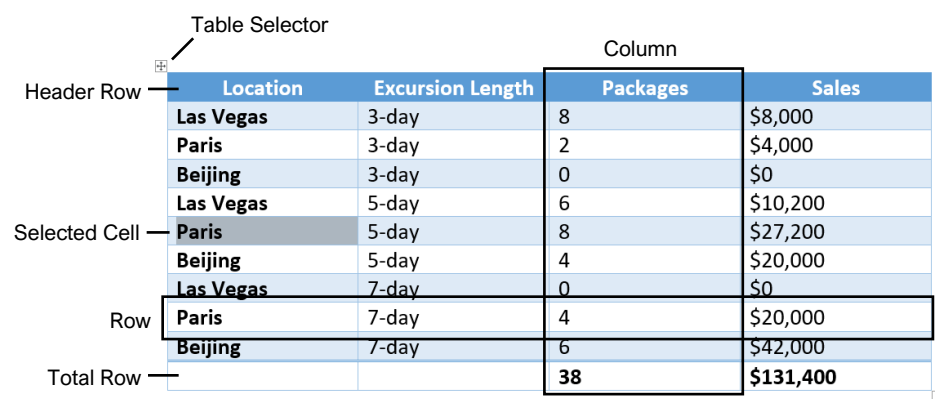

Resize Handle

### **Tables**

[Insert a Table:](https://www.customguide.com/word/how-to-make-a-table-in-word?utm_source=qr&utm_medium=pdf&utm_campaign=qr-topics&utm_term=word-2019-intermediate) Click the **Insert** tab, click the **Table** E button, and select the number of rows and columns that you want.

[Add a Row or Column:](https://www.customguide.com/word/how-to-make-a-table-in-word?utm_source=qr&utm_medium=pdf&utm_campaign=qr-topics&utm_term=word-2019-intermediate#add-a-row-or-column) Click in a cell next to where you want to add a row or column. Click the Table Tools Layout tab, then click Insert Above ... **Insert Below 甲, Insert Left <b>星**, or Insert Right EB, depending on where you want the row or column to be added.

[Delete a Row or Column:](https://www.customguide.com/word/how-to-make-a-table-in-word?utm_source=qr&utm_medium=pdf&utm_campaign=qr-topics&utm_term=word-2019-intermediate#delete-a-row-or-column) Click in a cell in the row or column you want to delete, click the Table Tools **Layout** tab, click the **Delete** button, then select **Delete Row**  $\frac{1}{2}$  **or Delete Column**  $\frac{1}{2}$ .

[Convert a Table to Text:](https://www.customguide.com/word/word-convert-table-to-text?utm_source=qr&utm_medium=pdf&utm_campaign=qr-topics&utm_term=word-2019-intermediate#convert-table-to-text) Select the table, click the Table Tools **Layout** tab, click the **Convert to Text 同** button, choose how to separate the cells, and click **OK**.

[Manually Resize a Table Row or Column:](https://www.customguide.com/word/how-to-change-column-width-in-word?utm_source=qr&utm_medium=pdf&utm_campaign=qr-topics&utm_term=word-2019-intermediate) Click and drag the cell border.

[Automatically Resize a Table Row or Column:](https://www.customguide.com/word/how-to-change-column-width-in-word?utm_source=qr&utm_medium=pdf&utm_campaign=qr-topics&utm_term=word-2019-intermediate#automatically-resize) Click within the table, click the Table Tools **Layout** tab, click the **AutoFit iii** button, and select an option.

[Merge Cells:](https://www.customguide.com/word/how-to-merge-cells-in-word?utm_source=qr&utm_medium=pdf&utm_campaign=qr-topics&utm_term=word-2019-intermediate) Select multiple cells that share a border, click the Table Tools **Layout** tab, and click the **Merge Cells B** button.

[Split Cells:](https://www.customguide.com/word/how-to-merge-cells-in-word?utm_source=qr&utm_medium=pdf&utm_campaign=qr-topics&utm_term=word-2019-intermediate#split-cells) Select a cell, click the Table Tools **Layout** tab, click the **Split Cells E** button, enter the number of rows and columns, and then click **OK**.

**[Distribute Rows and Columns:](https://www.customguide.com/word/how-to-change-column-width-in-word?utm_source=qr&utm_medium=pdf&utm_campaign=qr-topics&utm_term=word-2019-intermediate#distribute-rows-and-columns) Click within the** table, click the Table Tools **Layout** tab, click the **Distribute Rows E** button to distribute the rows evenly, or click the **Distribute Columns** button to distribute the columns evenly.

[Apply a Table Style:](https://www.customguide.com/word/change-table-style-in-word?utm_source=qr&utm_medium=pdf&utm_campaign=qr-topics&utm_term=word-2019-intermediate) Click inside the table, click the Table Tools **Design** tab, and select a style from the Table Styles gallery.

[Apply Text Alignment:](https://www.customguide.com/word/change-table-style-in-word?utm_source=qr&utm_medium=pdf&utm_campaign=qr-topics&utm_term=word-2019-intermediate#text-alignment) Select the cell(s), click the Table Tools **Layout** tab, and select an option from the Alignment group.

[Add a Border to a Table:](https://www.customguide.com/word/borders-and-shading-in-word?utm_source=qr&utm_medium=pdf&utm_campaign=qr-topics&utm_term=word-2019-intermediate) Select a table, click the Table Tools **Design** tab, click the **Border Styles**  $-$  button list arrow, select a border style, click the **Borders button list arrow, and select a border** option.

[Add Cell Shading:](https://www.customguide.com/word/borders-and-shading-in-word?utm_source=qr&utm_medium=pdf&utm_campaign=qr-topics&utm_term=word-2019-intermediate#add-cell-shading) Select the cell(s), click the **Shading**  $\triangleq$  button list arrow, and select a color.

[Split a Table:](https://www.customguide.com/word/how-to-merge-cells-in-word?utm_source=qr&utm_medium=pdf&utm_campaign=qr-topics&utm_term=word-2019-intermediate#split-tables) Click in the row where the second table will start, click the Table Tools **Layout** tab, and click the **Split Table B** button.

### Navigating a Table

#### Navigating a Table

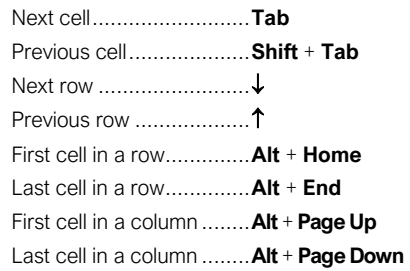

#### Selecting Cells in a Table

[Select a Single Cell:](https://www.customguide.com/word/how-to-make-a-table-in-word?utm_source=qr&utm_medium=pdf&utm_campaign=qr-topics&utm_term=word-2019-intermediate#select-cells) Click in the lower-left corner of a cell, when the cursor changes to an arrow  $\blacktriangleright$ ; or triple-click a cell; or click the Table Tools Layout tab, click Select  $\&$ , and choose **Select Cell**.

[Select a Row:](https://www.customguide.com/word/how-to-make-a-table-in-word?utm_source=qr&utm_medium=pdf&utm_campaign=qr-topics&utm_term=word-2019-intermediate#select-cells) Click to the left of the table row (just outside the table itself); or click the Table Tools **Layout** tab, click **Select**  $\mathbb{R}$ , and choose **Select Row**.

[Select a Column:](https://www.customguide.com/word/how-to-make-a-table-in-word?utm_source=qr&utm_medium=pdf&utm_campaign=qr-topics&utm_term=word-2019-intermediate#select-cells) Click above a column, when the cursor changes to an arrow  $\clubsuit$ ; or click the Table Tools **Layout** tab, click **Select**  $\mathbb{R}$ , and choose **Select Column**.

[Select an Entire Table:](https://www.customguide.com/word/how-to-make-a-table-in-word?utm_source=qr&utm_medium=pdf&utm_campaign=qr-topics&utm_term=word-2019-intermediate#select-cells) Click the table selector  $\pm$  button in the upper-left corner of a table; or click the Table Tools **Layout** tab, click **Select**  $\&$ , and choose **Select Table**.

#### Table Style Options

[Configure Table Style Options:](https://www.customguide.com/word/change-table-style-in-word?utm_source=qr&utm_medium=pdf&utm_campaign=qr-topics&utm_term=word-2019-intermediate#adjust-style-options) Place the text cursor within the table, click the Table Tools **Design** tab, then check the check boxes in the Table Style Options group to toggle certain table elements.

The appearance of these elements will vary, based on the current Table Style.

- [Header Row](https://www.customguide.com/word/change-table-style-in-word?utm_source=qr&utm_medium=pdf&utm_campaign=qr-topics&utm_term=word-2019-intermediate#adjust-style-options) applies special formatting to the first row of a table.
- **[Total Row](https://www.customguide.com/word/change-table-style-in-word?utm_source=qr&utm_medium=pdf&utm_campaign=qr-topics&utm_term=word-2019-intermediate#adjust-style-options)** applies special formatting to the final row of a table.
- [Banded Rows](https://www.customguide.com/word/change-table-style-in-word?utm_source=qr&utm_medium=pdf&utm_campaign=qr-topics&utm_term=word-2019-intermediate#adjust-style-options) alternates the shading for the body rows between two different colors.
- [First Column](https://www.customguide.com/word/change-table-style-in-word?utm_source=qr&utm_medium=pdf&utm_campaign=qr-topics&utm_term=word-2019-intermediate#adjust-style-options) applies special formatting to the first column in a table.
- **[Last Column](https://www.customguide.com/word/change-table-style-in-word?utm_source=qr&utm_medium=pdf&utm_campaign=qr-topics&utm_term=word-2019-intermediate#adjust-style-options)** applies a special formatting to the last column in a table.
- **[Banded Columns](https://www.customguide.com/word/change-table-style-in-word?utm_source=qr&utm_medium=pdf&utm_campaign=qr-topics&utm_term=word-2019-intermediate#adjust-style-options) alternates the** shading for body columns between two different colors.

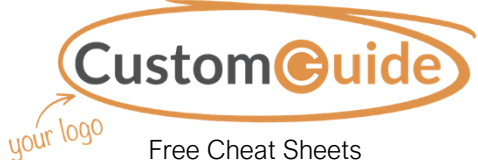

Visit [ref.customguide.com](https://ref.customguide.com/?utm_source=qr&utm_medium=pdf&utm_campaign=qr-ref)

#### **Graphics**

[Insert a Picture:](https://www.customguide.com/word/how-to-insert-a-picture-in-word?utm_source=qr&utm_medium=pdf&utm_campaign=qr-topics&utm_term=word-2019-intermediate) Place the text cursor where you want to insert a picture, click the **Insert** tab, click the **Pictures c** button, select a picture, and click **Insert**.

[Remove a Picture's Background:](https://www.customguide.com/word/how-to-remove-background-color-in-word?utm_source=qr&utm_medium=pdf&utm_campaign=qr-topics&utm_term=word-2019-intermediate#remove-a-background) Select a picture, click the **Format** tab, and click the **Remove Background <b>F** button. Areas that will be removed are highlighted. Click the **Mark**  Areas to Keep **b** button to draw over any area accidentally highlighted, and click the **Mark Areas to Remove** button to draw over any area that needs to be removed. Click the **Keep Changes**  $\checkmark$  button.

[Insert a Text Box:](https://www.customguide.com/word/text-box-in-word?utm_source=qr&utm_medium=pdf&utm_campaign=qr-topics&utm_term=word-2019-intermediate) Click the **Insert** tab, click the Text Box<sup>[A]</sup> button, and select a style of text box.

[Insert a Shape:](https://www.customguide.com/word/how-to-insert-a-line-in-word?utm_source=qr&utm_medium=pdf&utm_campaign=qr-topics&utm_term=word-2019-intermediate) Click the **Insert** tab, click the **Shapes**  $\overline{6}$  button, select a shape, then click to place a shape (or click and drag to place the shape at a certain size).

[Insert a Drawing:](https://www.customguide.com/word/how-to-draw-in-word?utm_source=qr&utm_medium=pdf&utm_campaign=qr-topics&utm_term=word-2019-intermediate) Click the **Draw** tab, click the **Draw with Touch b**utton, then click and drag the mouse (or use your finger on a touchscreen) to draw a shape. Click the **Draw with Touch** button again when you're done drawing.

[Format a Shape:](https://www.customguide.com/word/how-to-insert-a-line-in-word?utm_source=qr&utm_medium=pdf&utm_campaign=qr-topics&utm_term=word-2019-intermediate#shape-styles) Select a shape, then click the **Format** tab and use the options in the Shape Styles group to customize the appearance of the shape.

- Click the **Shape Fill button and select a** color to change the shape's fill color.
- Click the **Shape Outline button and** select a color and weight for the shape's outline, as well as dash and arrow styles.
- Click the **Shape Effects button and** select a shape effect, such as shadow, glow, or bevel.
- Select a shape style preset from the Shape Styles gallery. Click the gallery's **More** button to see more presets.

[Insert WordArt:](https://www.customguide.com/word/wordart-in-word?utm_source=qr&utm_medium=pdf&utm_campaign=qr-topics&utm_term=word-2019-intermediate) Click the **Insert** tab, click the **Insert WordArt 4** button, and select a style of WordArt.

[Insert a Chart:](https://www.customguide.com/word/how-to-make-a-graph-in-word?utm_source=qr&utm_medium=pdf&utm_campaign=qr-topics&utm_term=word-2019-intermediate) Click the **Insert** tab, click the Add a Chart **button**, select a chart category on the left, select a chart type, and click **OK**. Edit the chart data in the window that opens.

[Resize an Object:](https://www.customguide.com/word/how-to-rotate-a-picture-in-word?utm_source=qr&utm_medium=pdf&utm_campaign=qr-topics&utm_term=word-2019-intermediate) Select an object, then click and drag the sizing handles on the sides and corners until it's the size you want.

[Move an Object:](https://www.customguide.com/word/how-to-rotate-a-picture-in-word?utm_source=qr&utm_medium=pdf&utm_campaign=qr-topics&utm_term=word-2019-intermediate#move-an-object) Select an object, then click and drag it to a new location.

[Rotate an Object:](https://www.customguide.com/word/how-to-rotate-a-picture-in-word?utm_source=qr&utm_medium=pdf&utm_campaign=qr-topics&utm_term=word-2019-intermediate#rotate-an-object) Select an object, then click and drag the rotate handle to the left or right. Or, select an object, click the **Format** tab, click the **Rotate Objects button**, and select a rotation option.

#### **Graphics**

[Flip an Object:](https://www.customguide.com/word/how-to-flip-a-picture-in-word?utm_source=qr&utm_medium=pdf&utm_campaign=qr-topics&utm_term=word-2019-intermediate) Select an object, click the **Format** tab, click the **Rotate Objects** button and select **Flip Vertical** or **Flip Horizontal**.

[Position an Object on the Page:](https://www.customguide.com/word/how-to-move-a-picture-in-word?utm_source=qr&utm_medium=pdf&utm_campaign=qr-topics&utm_term=word-2019-intermediate#position-an-object) Select an object, click the **Format** tab, click the **Position**  $\mathbb{B}$  button, and select a position.

[Wrap Text Around an Object:](https://www.customguide.com/word/how-to-move-a-picture-in-word?utm_source=qr&utm_medium=pdf&utm_campaign=qr-topics&utm_term=word-2019-intermediate#wrap-text-around-an-object) Select an object, click the **Format** tab, click the **Wrap Text** button, and select a text wrapping style.

[Move an Object Up or Down One Layer:](https://www.customguide.com/word/how-to-layer-pictures-in-word?utm_source=qr&utm_medium=pdf&utm_campaign=qr-topics&utm_term=word-2019-intermediate) Select an object, click the **Format** tab, and click the **Bring Forward button to move the object** forward one layer, or click the **Send Backward**  $\Box$  button to send the object backward one layer.

[Group Objects:](https://www.customguide.com/word/how-to-group-in-word?utm_source=qr&utm_medium=pdf&utm_campaign=qr-topics&utm_term=word-2019-intermediate) Select multiple objects, click the Format tab, click the Group Objects<sup>[1]</sup> button, and select **Group**.

[Ungroup Objects:](https://www.customguide.com/word/how-to-group-in-word?utm_source=qr&utm_medium=pdf&utm_campaign=qr-topics&utm_term=word-2019-intermediate#ungroup) Select a group, click the **Format** tab, click the **Group Objects**  $\overline{\mathbb{H}}$  button, and select **Ungroup**.

[Align Objects:](https://www.customguide.com/word/how-to-center-a-picture-in-word?utm_source=qr&utm_medium=pdf&utm_campaign=qr-topics&utm_term=word-2019-intermediate#align-an-object) Select multiple objects, click the **Format** tab, click the **Align button**, and select an alignment option.

[Distribute Objects:](https://www.customguide.com/word/how-to-center-a-picture-in-word?utm_source=qr&utm_medium=pdf&utm_campaign=qr-topics&utm_term=word-2019-intermediate) Select multiple objects, click the **Format** tab, click the **Align** button, and select **Distribute Horizontally** or **Distribute Vertically**.

#### Styles, Themes, and Templates

[Apply a Style:](https://www.customguide.com/word/word-styles?utm_source=qr&utm_medium=pdf&utm_campaign=qr-topics&utm_term=word-2019-intermediate) Place the text cursor in a paragraph and select a style from the Styles gallery on the Home tab. Click the gallery's **More button to see additional styles.** 

[Display the Styles Pane:](https://www.customguide.com/word/word-styles?utm_source=qr&utm_medium=pdf&utm_campaign=qr-topics&utm_term=word-2019-intermediate) Click the dialog box launcher in the **Styles** group on the Home tab.

[Create a Style:](https://www.customguide.com/word/word-styles?utm_source=qr&utm_medium=pdf&utm_campaign=qr-topics&utm_term=word-2019-intermediate#create-a-style) Select some text that's formatted the way you want the style to appear, then click the Styles gallery's **More button** and select **Create a Style** (or, click the **New Style** button in the Styles pane). Give the new style a name and click **OK**.

Modify [a Style:](https://www.customguide.com/word/word-styles?utm_source=qr&utm_medium=pdf&utm_campaign=qr-topics&utm_term=word-2019-intermediate#modify-a-style) Change the formatting for some text with a style applied, right-click the style in the Styles gallery (or in the Styles pane) and select **Update \_\_\_ to Match Selection**.

[Apply a Theme:](https://www.customguide.com/word/microsoft-word-themes?utm_source=qr&utm_medium=pdf&utm_campaign=qr-topics&utm_term=word-2019-intermediate) Click the **Design** tab, click the **Themes b**utton, and select a theme.

[Use a Document Template:](https://www.customguide.com/word/how-to-create-a-template-in-word?utm_source=qr&utm_medium=pdf&utm_campaign=qr-topics&utm_term=word-2019-intermediate) Click the **File** tab, click **New**, search for a template in the search field or select a recommended template, select a template, and click **Create**.

[Create a Document Template:](https://www.customguide.com/word/how-to-create-a-template-in-word?utm_source=qr&utm_medium=pdf&utm_campaign=qr-topics&utm_term=word-2019-intermediate#create-a-document-template) Click the **File** tab, click **Save As**, select a location, give the file a name, click the **Save As Type** list arrow, select **Word Template**, and click **Save**.

#### Long Documents

[Use Outline View:](https://www.customguide.com/word/how-to-create-an-outline-in-word?utm_source=qr&utm_medium=pdf&utm_campaign=qr-topics&utm_term=word-2019-intermediate) Click the **View** tab and click the **Outline** button. Click the **Close Outline View X** button to return to the previous view.

[Demote Items:](https://www.customguide.com/word/how-to-create-an-outline-in-word?utm_source=qr&utm_medium=pdf&utm_campaign=qr-topics&utm_term=word-2019-intermediate#demote-or-promote-items) While in Outline view, click the item you want to demote and click the **Demote** button (or the **Demote to Body Text** button).

[Promote Items:](https://www.customguide.com/word/how-to-create-an-outline-in-word?utm_source=qr&utm_medium=pdf&utm_campaign=qr-topics&utm_term=word-2019-intermediate#demote-or-promote-items) While in Outline view, click the item you want to promote and click the **Promote**  $\leftarrow$  button (or the **Promote to Heading 1** button).

[Navigate Long Documents:](https://www.customguide.com/word/navigation-pane-word?utm_source=qr&utm_medium=pdf&utm_campaign=qr-topics&utm_term=word-2019-intermediate) Click the **View** tab, check the **Navigation Pane** check box, and use the Pages tab to browse by page, or use the Headings tab to navigate by headings.

[Add a Bookmark:](https://www.customguide.com/word/word-bookmarks?utm_source=qr&utm_medium=pdf&utm_campaign=qr-topics&utm_term=word-2019-intermediate) Select the text you want to bookmark, click the **Insert** tab, click the **Bookmark button** in the Links group, give the bookmark a name, and click **Add**.

[Insert a Section Break:](https://www.customguide.com/word/word-section-break?utm_source=qr&utm_medium=pdf&utm_campaign=qr-topics&utm_term=word-2019-intermediate) Place the cursor where you want the section to start, click the **Layout** tab, click the **Breaks**  $\equiv$  button, and select a type of section break.

[Insert a Link:](https://www.customguide.com/word/how-to-hyperlink-in-word?utm_source=qr&utm_medium=pdf&utm_campaign=qr-topics&utm_term=word-2019-intermediate) Select the text you want to use as a link, click the **Insert** tab, click the Link **button**, choose what type of link to create, choose where to link to, and click **OK**.

[Create Footnotes and Endnotes:](https://www.customguide.com/word/how-to-add-footnotes-in-word?utm_source=qr&utm_medium=pdf&utm_campaign=qr-topics&utm_term=word-2019-intermediate) Click the text that you want the footnote / endnote to refer to, click the **References** tab, click the **Insert Footnote** ab (or **Insert Endnote b**) button, and type your footnote / endnote.

[Insert a Table of Contents:](https://www.customguide.com/word/table-of-contents-word?utm_source=qr&utm_medium=pdf&utm_campaign=qr-topics&utm_term=word-2019-intermediate#insert-a-table-of-contents) Place the text cursor where you want to insert a table of contents, click the **References** tab, click the **Table of Contents button**, and select a table of contents style.

[Insert an Index Entry:](https://www.customguide.com/word/how-to-make-an-index-in-word?utm_source=qr&utm_medium=pdf&utm_campaign=qr-topics&utm_term=word-2019-intermediate) Select the text you want the index entry to refer to, click the **References** tab, and click the **Mark Entry** <sup>f</sup> button. Set any index entry options you want, then click **Mark** (or, click **Mark All** to mark all instances of the text). Click **Close**.

[Insert an Index:](https://www.customguide.com/word/how-to-make-an-index-in-word?utm_source=qr&utm_medium=pdf&utm_campaign=qr-topics&utm_term=word-2019-intermediate#insert-an-index) Place the text cursor where you want to insert an index, click the **References** tab, click the **Insert Index button**. Set up the index's options, then click **OK**.

[Create a Citation:](https://www.customguide.com/word/how-to-insert-citation-in-word?utm_source=qr&utm_medium=pdf&utm_campaign=qr-topics&utm_term=word-2019-intermediate) Click the **References** tab, click the **Insert Citation button**, and select **Add New Source**. Enter the source's information, then click **OK**.

[Insert a Citation:](https://www.customguide.com/word/how-to-insert-citation-in-word?utm_source=qr&utm_medium=pdf&utm_campaign=qr-topics&utm_term=word-2019-intermediate) Click the **References** tab, click the **Insert Citation b**utton, and select a citation from the menu.

[Insert a Bibliography:](https://www.customguide.com/word/how-to-insert-citation-in-word?utm_source=qr&utm_medium=pdf&utm_campaign=qr-topics&utm_term=word-2019-intermediate#add-a-bibliography) Click the **References** tab, click the **Bibliography button**, then select a bibliography style.

# **Custom@uide**

# Get More Free Quick References!

Visit [ref.customguide.com](https://ref.customguide.com/?utm_source=qr&utm_medium=pdf&utm_campaign=qr-page3) to download.

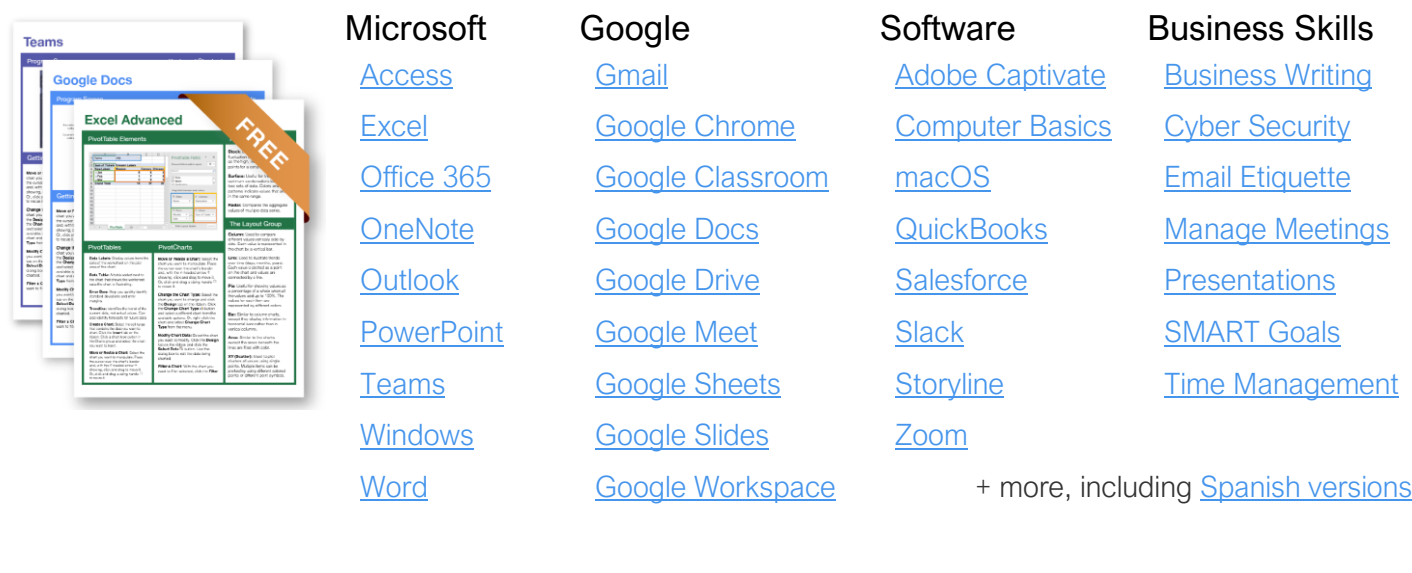

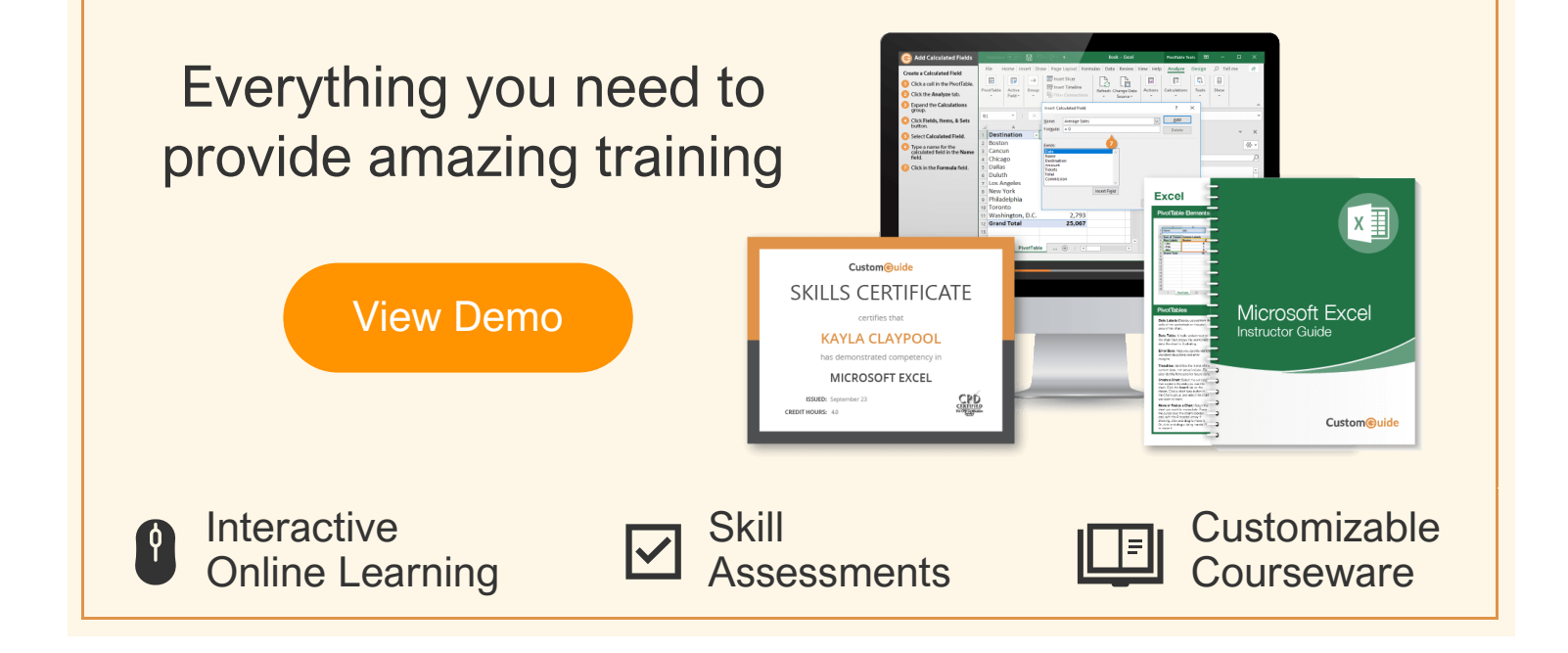

# Over 3,000 Organizations Rely on CustomGuide

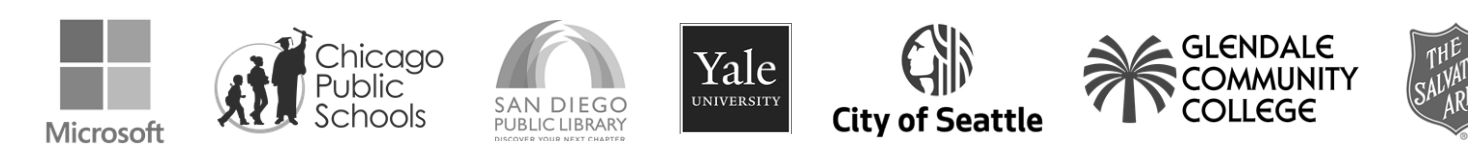

Request a Free Trial: [info@customguide.com](mailto:info@customguide.com?subject=Free%20Trial%20Request) 612.871.5004